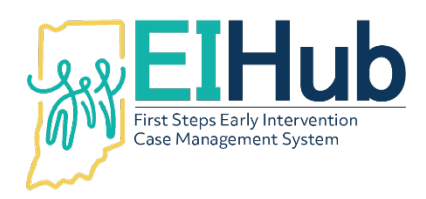

## **EI Hub Service Logs Entering Direct Service Provider Service Logs in the Service Logging Module – Clerical Personnel**

To add a service log, you must first open the Service Logging module of EI Hub.

- 1. Navigate to the "Clerical Portal"
- 2. Select "All Cases" from the menu
- 3. Search for the child by name or First Steps Child ID
- 4. Click "Action"
- 5. Select "Enter Visit"
	- a. The system will open the service log
	- b. The system will auto populate child name and cluster on the service log
- 6. Select the name of the authorized direct service provider in the "Provider" field
- 7. Select the correct authorization displayed in the "Authorization" section
	- a. The system will auto populate the "Authorization Number" field
	- b. The system will auto populate the "Authorization Number", "Service Type", and "Methods" fields based on the authorization selected
- 8. Enter the date of the visit in the "Date" field
- 9. Enter the time the visit began in the "Start Time" field
	- a. The system will auto populate the "End Time" field based on the authorized length of visit and the start time entered
- 10. Confirm or change the "End Time" field based on the time the visit ended
	- a. The system will not allow the end time to extend past the authorized length of visit
	- b. The system will auto populate the length of the visit in the "Minutes" and "Units" fields
- 11. Select the location of the child during the visit as the "Location Type" field
- 12. Enter the exact address of the child's location during the visit in the "Street Address", "City", and "Zip Code" fields
	- a. If "Location Type" selected is "Home" the child's primary address will be auto populated; this can be edited if needed
	- b. If "Location Type" selected is "Other" enter location description in the "Other Location" field
- 13. Select the provider's location during the visit as the "Location Code" field
	- a. If visit completed as a virtual visit, "Off-site" may be selected
- 14. If visit completed was a make up visit, enter the date of the original visit on the "Make Up Date"
- 15. Select the CPT code(s) utilized during the visit in the "CPT Code" section
- 16. Enter the number of units per CPT code utilized during the visit
	- a. 1 unit = 15 minutes
- 17. Select the ICD-10 code utilized during the visit
	- a. If the exact ICD-10 code is not listed, select the most appropriate code
- 18. If preferred, supporting documents may be uploaded in the "Files" section
	- a. Uploading files is not required at this time
- 19. Select the most appropriate activity in the "Visit Code" field
- a. Review the *Visit Codes* document in the "Resources" section of the main menu for definitions of codes
- 20. Select "Face to Face Visit Summary" in the "Form" field
	- a. Once the form is selected, additional fields will appear; completing these fields is not required at this time
- 21. Click "Save and Review"
	- a. System will automatically open a summary of the information entered in the service log
	- b. Digital signatures for the provider and parent/caregiver are not required to be captured in the system at this time.
- 22. The service log is now saved and available to move through the billing process

For assistance, please contact the PCG Helpdesk at 877-522-1065 or INFirstSteps@pcgus.com.

Helpdesk hours of operation: Monday – Friday 8 a.m. to 5 p.m. ET